#### **TRATAMIENTO DE LA INFORMACIÓN Procesador de textos**

Tema 1.

Mi primer documento.

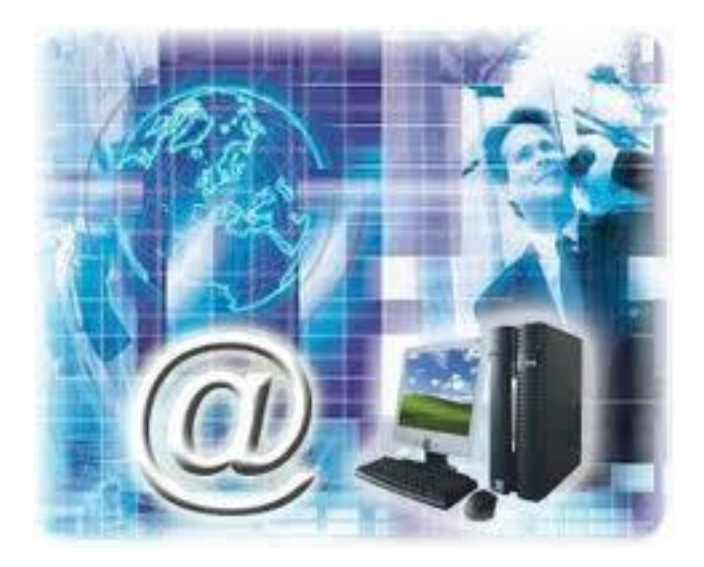

1

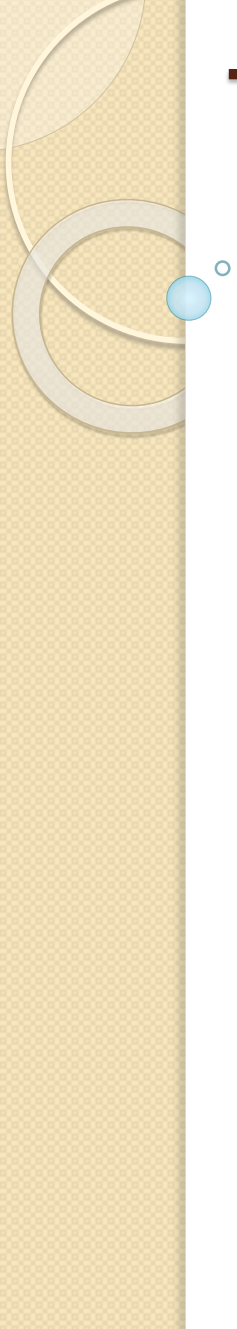

0. Índice.

- 1. Arrancar Word
- 2. El primer texto
- 3. Guardar un documento
- 4. Cerrar documento
- 5. Abrir un documento
- 6. Cerrar Word

#### 1. Arrancar Word.

- Lo primero que hay que hacer para trabajar con Word 2010 es, obviamente, arrancar el programa. Podemos hacerlo de varias formas:
- Desde el menú **Inicio**.
- Al menú **Inicio** se accede desde el botón situado, normalmente, en la esquina inferior izquierda de la pantalla y desde él se pueden arrancar prácticamente todos los programas que están instalados en el ordenador.
- **★** Al hacer clic sobre el botón **Inicio** a se despliega un menú

1. Arrancar Word.

 $\circ$ 

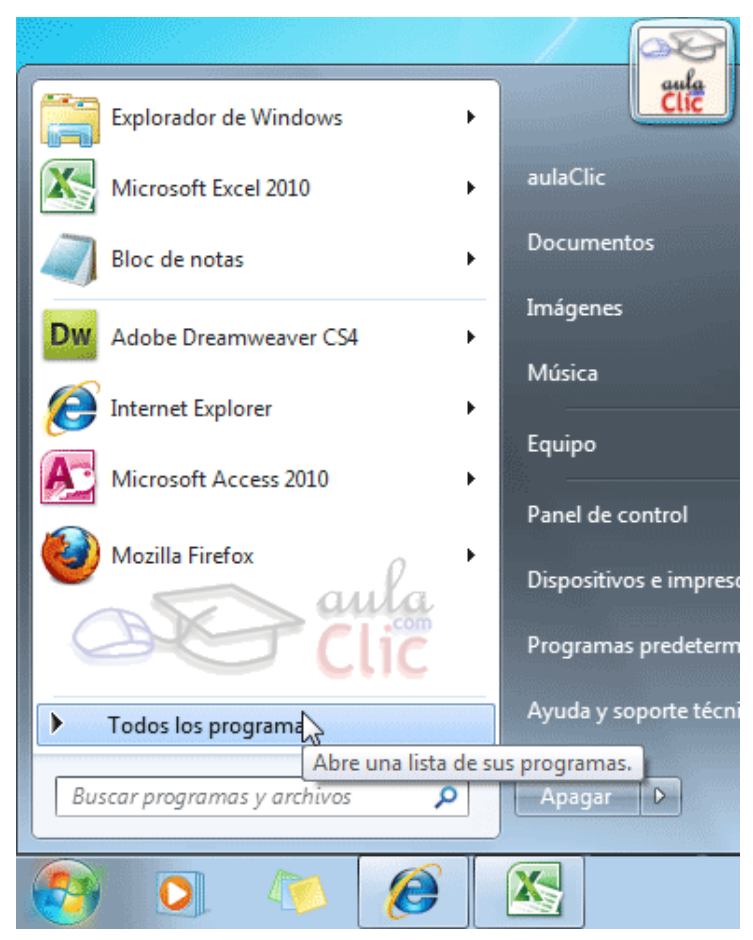

- 1. Arrancar Word.
- $\checkmark$  El aspecto puede cambiar dependiendo de tu versión de Windows.
- Pero sea como sea tu menú, verás la opción **Todos los programas** que al desplegarse mostrará una lista con los programas que hay instalados en tu ordenador.
- $\checkmark$  Frecuentemente los programas se organizan en carpetas. La carpeta llamada **Microsoft Office**  contendrá la opción que buscamos: **Microsoft Office Word 2010**.

1. Arrancar Word.

 $\overline{O}$ 

Microsoft Office Microsoft Access 2010 Microsoft Excel 2010 Microsoft InfoPath Designer 2010 Microsoft InfoPath Filler 2010 Microsoft OneNote 2010 Microsoft Outlook 2010 Microsoft PowerPoint 2010 Microsoft Publisher 2010 Microsoft SharePoint Workspace 201 Microsoft Word 2010

- 1. Arrancar Word.
- Desde un acceso directo en el escritorio:
- $\checkmark$  Si en tu escritorio se encuentra el icono de Word 2010, haz doble clic sobre él para iniciar el programa.

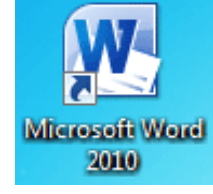

 $\checkmark$  Si quieres crear uno, localiza el programa Word en el menú **Inicio** como acabas de ver y, haz clic con el botón derecho del ratón sobre él. Se desplegará el menú contextual. Sitúa el cursor sobre la opción **Enviar a** y selecciona **Escritorio (como acceso directo)**.

### 2. El primer texto.

 $\circ$ 

 Al arrancar Word 2010 aparece una pantalla inicial como ésta.

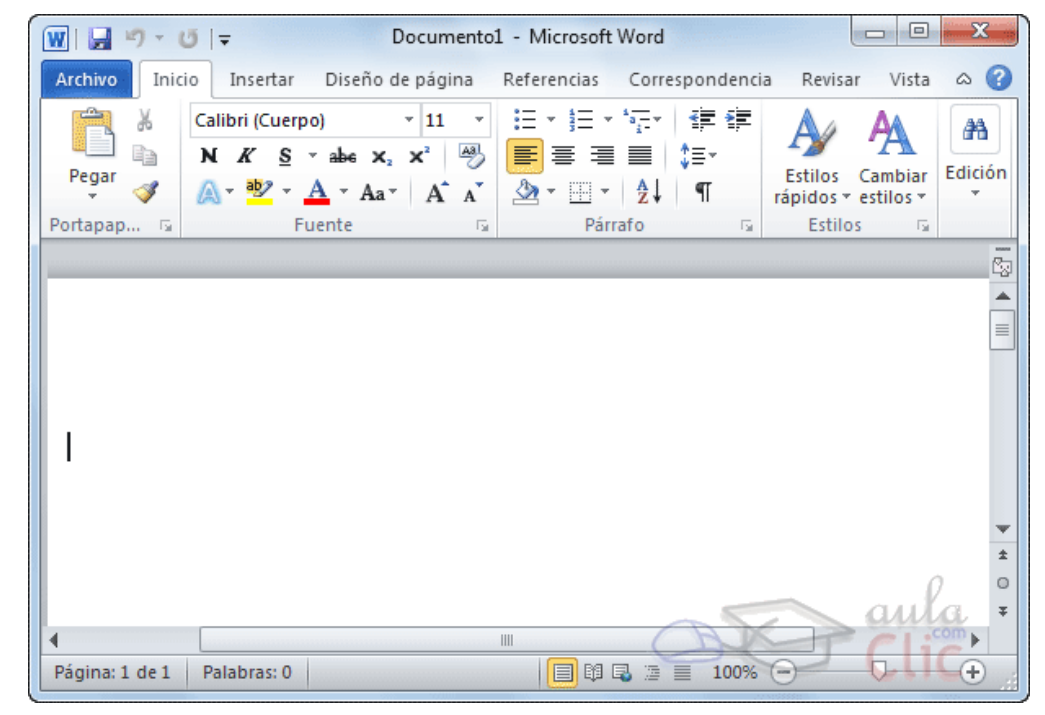

- $\checkmark$  En la parte superior encontramos, en color celeste, la **barra del título**. En ella aparece el **nombre del documento** sobre el que estamos trabajando.
- Cuando arrancamos Word 2010 sin abrir ningún documento, por defecto nos abre un documento en blanco y le asigna el nombre inicial *Documento1*.
- Cuando guardemos el documento le cambiaremos el nombre.

- $\checkmark$  Al escribir un texto hay que teclearlo sin más.
- Observarás que los saltos de línea se realizan automáticamente al llegar al margen derecho.
- $\checkmark$  Si quieres realizar un cambio de línea de forma explícita, deberás utilizar la tecla **INTRO**(también se llama **ENTER** o retorno de carro).
- $\checkmark$  Una pequeña barra vertical parpadeante es la que marca tu posición en el texto:

I

- $\checkmark$  Se llama punto de inserción, porque allí donde esté situada es donde se introducirá el texto que teclees.
- Observarás que va avanzando según vas escribiendo.
- $\checkmark$  No confundas el punto de inserción con el puntero del ratón.
- El cursor tiene esta forma cuando está dentro del área de texto:

I

1

1

### 2. El primer texto.

 Y esta otra cuando está encima de los menús, e incluso puede tomar otras formas que iremos viendo más adelante.

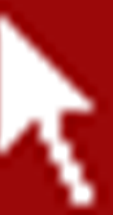

 Cuando mueves el ratón, lo que estás moviendo es el puntero; cuando pulsas las teclas de dirección del teclado, mueves el punto de inserción.

### 2. El primer texto.

- Para borrar texto disponemos de la tecla RETROCESO. Esta tecla suele encontrarse justo encima de INTRO y normalmente tiene dibujada una flecha larga hacia la izquierda.
- $\checkmark$  Cuando cometas un error, y te des cuenta inmediatamente, pulsa la tecla **RETROCESO** una vez para que retroceda una posición borrando la última letra tecleada.

- Si te das cuenta del error cuando tienes el punto de inserción lejos de él, lo mejor es hacer clic tras la letra que queremos borrar.
- La tecla suprimir (**DEL** o **SUPR**) también borra una letra, pero la que queda a la derecha del punto de inserción.

1

#### 3. Guardar un documento.

- $\checkmark$  Lo que se escribe se va almacenando en la memoria de tu ordenador; si apagases el ordenador, se perdería y no lo podrías recuperar.
- Con el comando **Guardar** quedará **grabado en el**  disco duro del ordenador (o en un dispositivo externo, como una memoria usb) de forma permanente.
- ← Haz clic en el icono **Guardar** de la zona superior izquierda y aparecerá una ventana similar a esta.

## **Tema 1. Mi primer documento.** 3. Guardar un documento.

ö

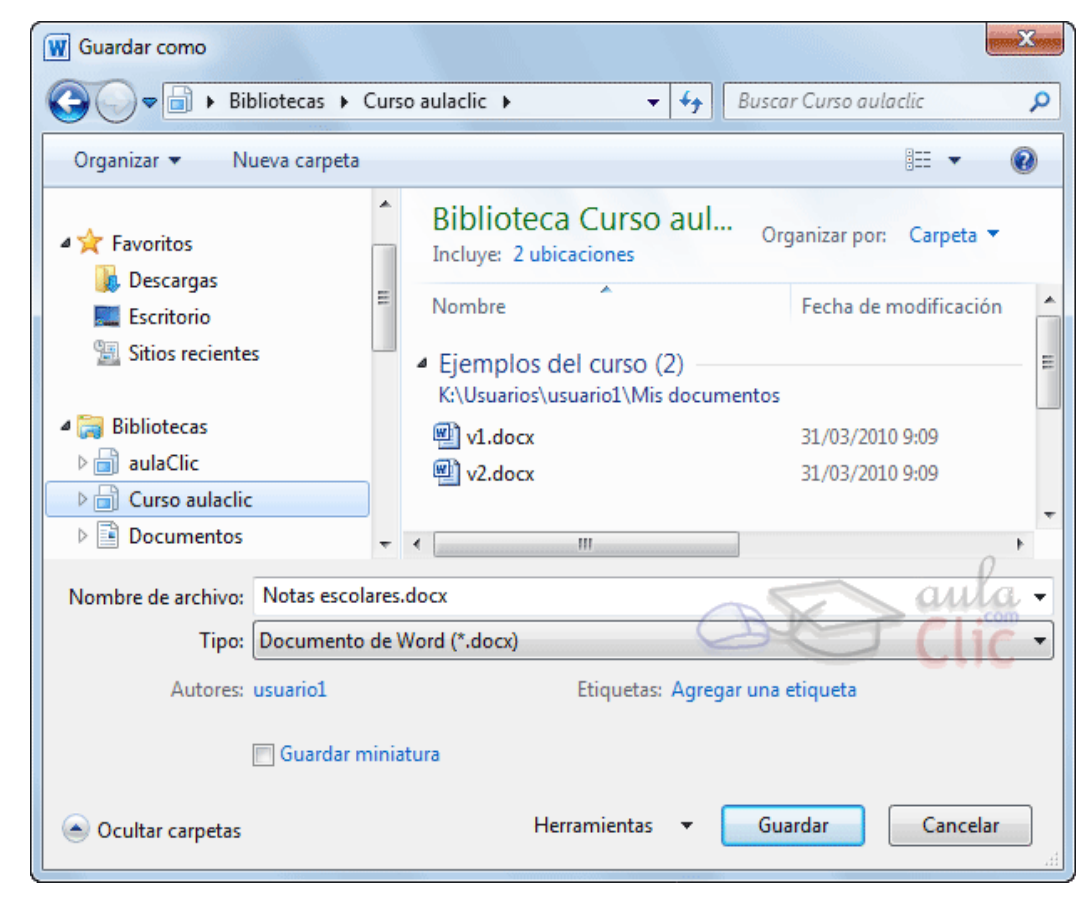

#### 3. Guardar un documento.

- $\checkmark$  Para guardar un documento debes indicar el nombre con el que lo quieres guardar, el tipo de documento que estás guardando y la carpeta que contendrá tu documento.
- El **nombre** lo indicamos en el campo **Nombre de archivo**, donde ahora pone *Notas escolares*.
- El **tipo** del documento para los documentos Word será **Documento de Word**, que ya viene escrito por defecto.
- Los documentos dentro del disco duro están organizados en carpetas. Por defecto normalmente se guardarán en la carpeta **Mis documentos**. Pero siempre podrás elegir otra carpeta o incluso, como comentábamos, guardarlo en un disco extraíble.
- Una vez hayas definido los tres aspectos, deberás hacer clic en el botón **Guardar**.

# **Tema 1. Mi primer documento.** 4. Crear un documento.

- Después de guardar un documento, Este continúa en nuestra pantalla y podemos seguir trabajando con él. Una vez que hemos acabado de trabajar con un documento debemos cerrarlo.
- $\checkmark$  Para cerrar un documento hacer clic en la pestaña archivo , y luego hacer clic en **Cerrar**.

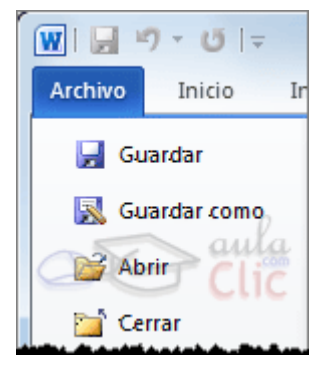

# **Tema 1. Mi primer documento.** 4. Cerrar un documento.

- $\checkmark$  Si hemos hecho alguna modificación en el documento desde la última vez que lo guardamos, nos preguntará si queremos guardar los cambios; contestar que **Sí**.
- Al cerrar el documento veremos cómo Este desaparece de la pantalla y vemos el fondo gris de la ventana Word.
- El programa sigue abierto, permitiéndonos crear un nuevo documento o abrir uno existente.

### 5. Abrir un documento.

- Para utilizar un documento que tenemos guardado debemos abrirlo.
- $\checkmark$  Para ello hacer clic en la pestaña  $\checkmark$  Archivolg y seleccionar la opción **Abrir**
- $\checkmark$  Aparecerá una ventana similar a la que vemos aquí.

### **Tema 1. Mi primer documento.** 5. Abrir un documento.

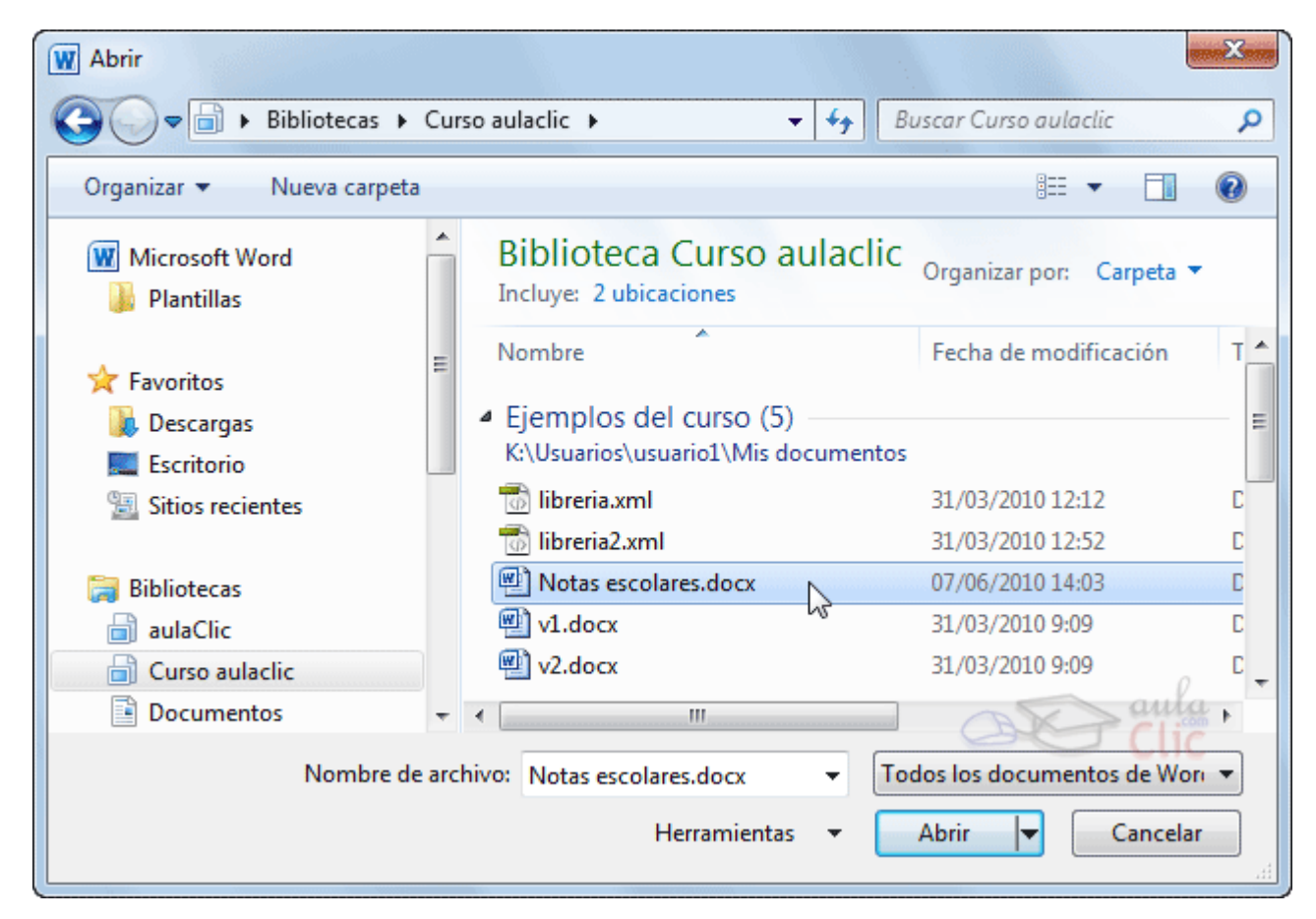

### **Tema 1. Mi primer documento.** 5. Abrir un documento.

- Para abrir un documento de los que se muestran en la ventana lo hemos de **seleccionar** haciendo clic sobre él (quedará marcado de color azul) y luego pulsar en el **botón Abrir**.
- Otra forma más rápida de abrir el documento es haciendo doble clic sobre él. Inmediatamente el documento aparecerá en nuestra pantalla.
- $\checkmark$  En esta ventana se ven todos los documentos que están en la misma carpeta que nuestro archivo *Notas escolares*.

### **Tema 1. Mi primer documento.** 5. Abrir un documento.

- Pero también podría haber subcarpetas que nos ayuden a organizarlos.
- √ Las carpetas tienen el siguiente icono <u>NV</u> y hemos de hacer doble clic en ellas para abrirlas y ver los documentos (o subcarpetas) que contienen.
- **Si no tenemos Word abierto** y tenemos el archivo a mano en Windows y hacer doble clic sobre él será suficiente para iniciar el programa y mostrarlo

## **Tema 1. Mi primer documento.** 6. Cerrar Word.

- Una vez hemos acabado de trabajar con Word debemos cerrarlo. Para ello, escogeremos la opción en el menú **Archivo**.
- La forma de proceder es la misma que cuando cerramos un documento, es decir, que también nos preguntará si conservar los cambios no guardados.
- La diferencia es que se cerrarán todos los documentos abiertos, en caso de que estuviésemos trabajando con más de uno.

# **Tema 1. Mi primer documento.** 6. Cerrar Word.

 Aunque la forma más normal de cerrar el programa es la misma que con la mayoría de ventanas en Windows, desde el aspa de la esquina superior derecha del programa.

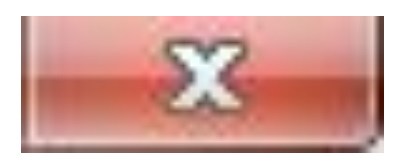